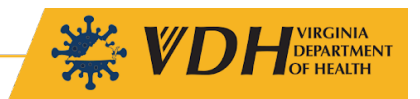

# VIIS COVID Coverage Rate Report

# Report Overview

The **COVID Coverage Rate Report** allows for schools and immunization providers within the Commonwealth of Virginia to upload a roster of their students and/or patients into the Virginia Immunization Information System (VIIS). Users will then be able to receive back information on their population and how many are fully immunized, partially immunized, or not immunized. This report is available statewide for all schools and enrolled VIIS participants to access and leverage as needed.

Note that to access the **COVID Coverage Rate Report**, schools and immunization providers will need access to VIIS.

To gain access to VIIS, if not already acquired, please call the VIIS Help Desk at 804-864-7028.

# Generate the Report (Upload Roster and View Report)

This section will give step by step details on how you can upload a student or client roster into VIIS and generate the **COVID Coverage Rate Report**.

## Step 1 – Upload A Roster

**Covid Coverage Rates** upload coverage roster check coverage rates

Log into VIIS and locate the "COVID Coverage Rates" section on the bottom left-hand side of the screen.

Click "upload coverage roster."

Upload Microsoft Excel spreadsheet of the roster. The upload file should include a Header Row with the following columns:

- a. First Name (Fname)
- b. Last Name (Lname)
- c. Date of Birth (Date Format: YYYYMMDD) (Use the "general" format in Excel)
- d. Zip Code (Zip)

**Please Note:** The coverage report will not run if there are special characters like accent marks in the name field.

The below screen will pop-up after "upload coverage roster" is selected. In the "New List" section, enter a list name, if this is the first time the roster is being uploaded to VIIS. If this roster is an update to an existing list, select the list from the drop-down in the "Update List" section.

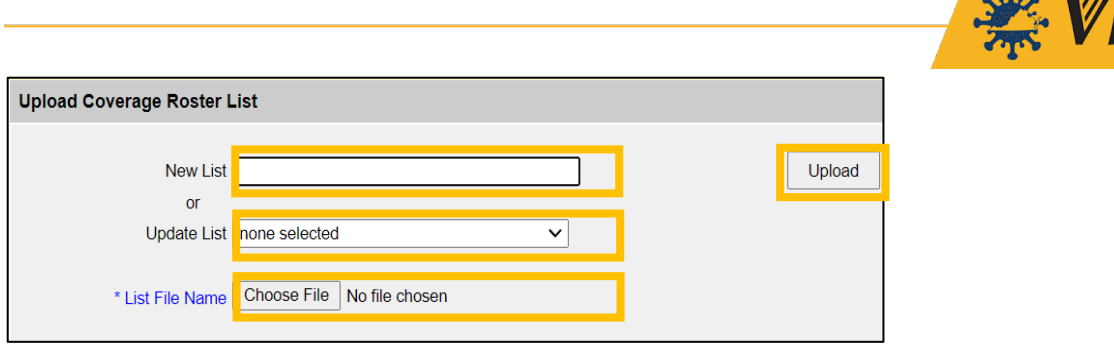

 $2.3.4$ 

DEPARTMENT

Select "Choose File" and choose the prepared MS Excel File that has the desired roster.

Click "Upload" to complete the roster upload process.

#### File Requirements:

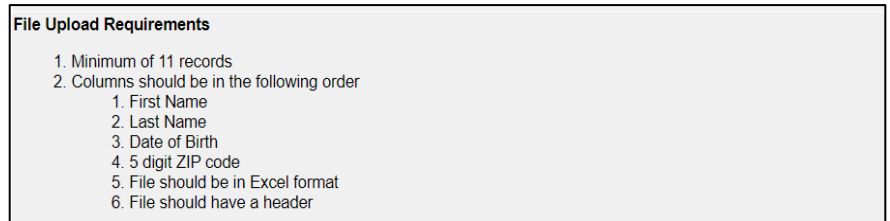

### MS Excel File Example:

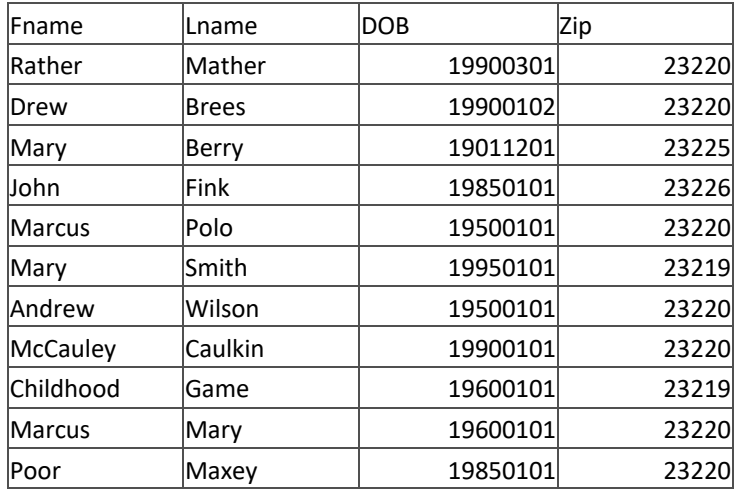

After "Upload" is selected, the user will be presented with the "Upload List Result" processing status.

### Step 2 – View the COVID Coverage Rate Report

Click "Check Status" button to view the coverage report and the job details.

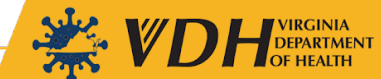

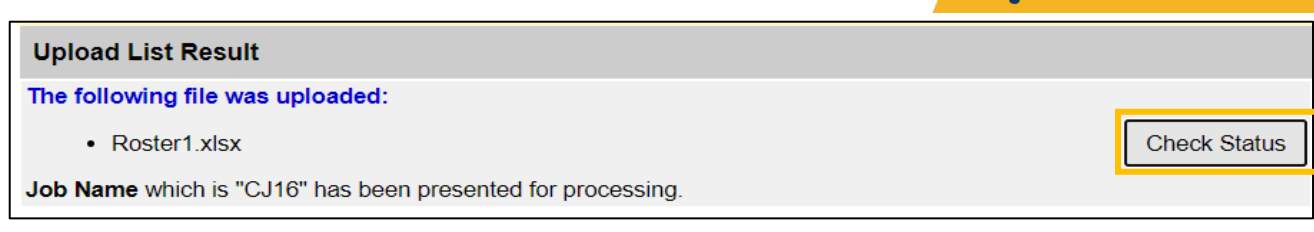

Click links available to download:

- **Roster List Inbound:** contains the roster your uploaded
- **Roster List Response:** contains the report and details specific to the upload process

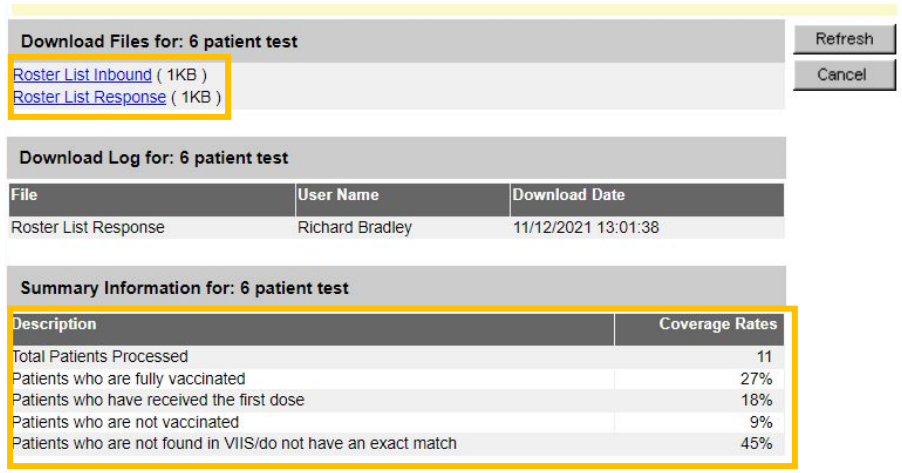

Description Field and Rate Overview:

- **Total Patients Processed:** Number of students/patients provided on the uploaded roster
- **Patients who are fully vaccinated:** Percent of students/patients provided on the uploaded roster that has received a completed COVID-19 Vaccine dose series
- **Patients who have received the first dose:** Percent of students/patients who have received one dose of a two-dose COVID-19 vaccine series
- **Patients who are not vaccinated:** Percent of students/patients who have received no COVID-19 vaccine doses
- **Patients who are not found in VIIS/do not have an exact match:** Percent of students/patients that had records that were unable to be located within VIIS

#### Roster List Response Example:

The **Roster List Response** provides an overview of the students/patients that did not have a match in VIIS.

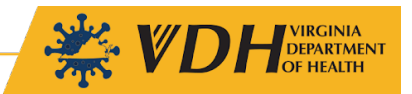

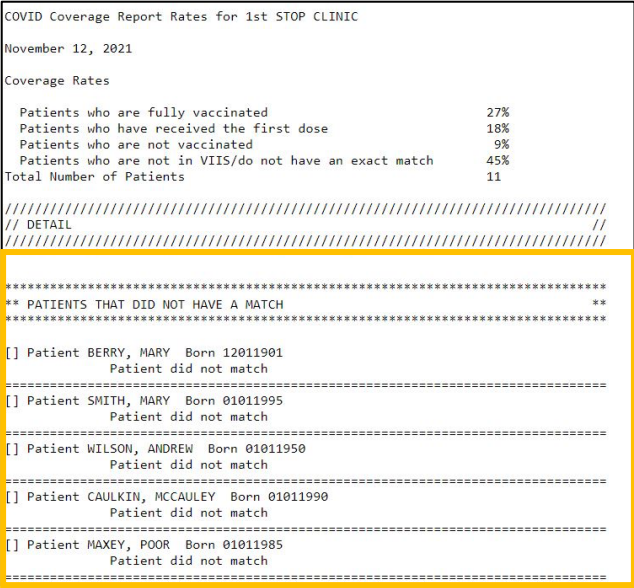

Process details can be reviewed from the "check coverage rates" menu option on the VIIS main screen.

**Covid Coverage Rates** upload coverage roster check coverage rates